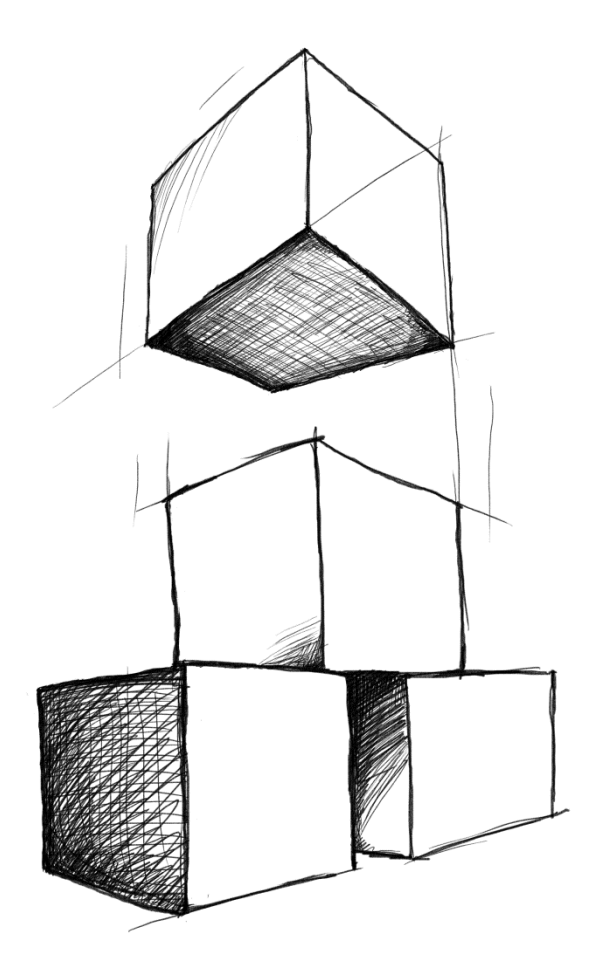

# // Mamut Business Software **Nyheder i Mamut Business Software, Mamut Online Desktop og Mamut Kasse**

# <span id="page-1-1"></span><span id="page-1-0"></span>Indholdsfortegnelse

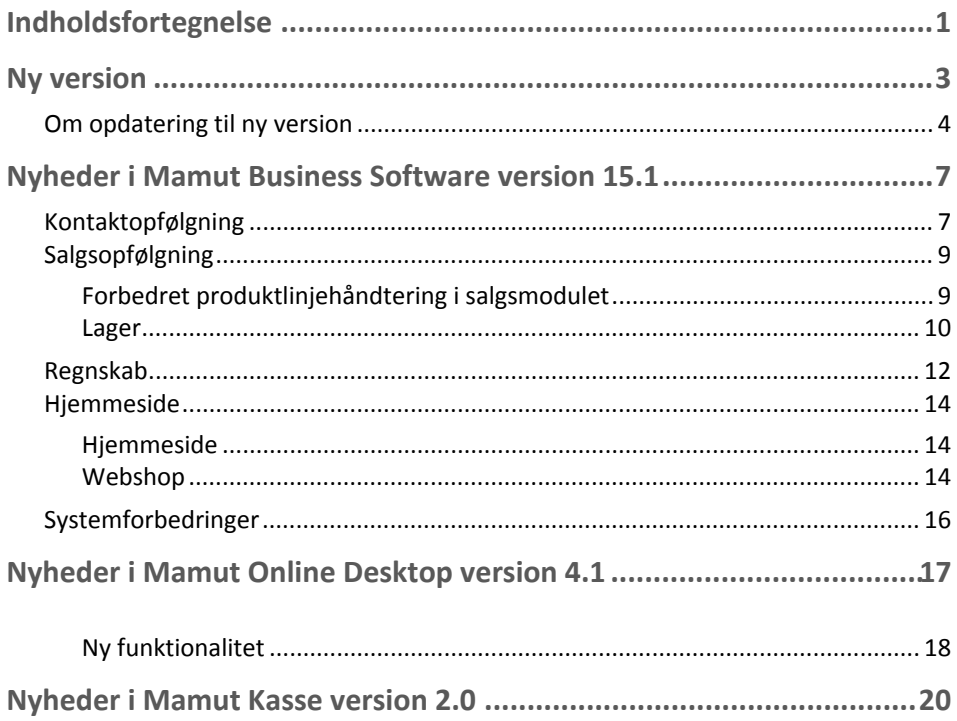

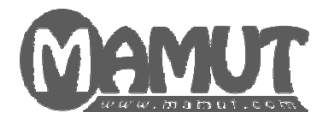

#### **Producent og distributør:**

Mamut A/S - et selskab i Visma-gruppen Lyskær 3 CD 2730 Herlev Tlf.: 70 27 71 78, Fax: 70 27 71 79 Internet: [www.mamut.dk](http://www.mamut.dk/) E-mail: [info@mamut.dk](mailto:info@mamut.dk)

#### **Mamut Supportcenter:**

Mamut A/S Lyskær 3 CD 2730 Herlev Åbent: fra kl. 9.00 - 16.00 alle hverdage Tlf.: 70 27 71 59, Fax: 70 27 71 79 Internet: [www.mamut.dk/support](http://www.mamut.dk/support) E-mail: [support@mamut.dk](mailto:support@mamut.dk)

#### **Salg:**

Mamut A/S Lyskær 3 CD 2730 Herlev Tlf.: 80 39 00 02, Fax: 70 27 71 79 Internet: [www.mamut.dk](http://www.mamut.dk/) E-mail: [info@mamut.dk](mailto:info@mamut.dk)

#### *Version 15*

*MBS.MAN.NEWS.15.DK.151.1*

*© 2011 Mamut A/S. Alle rettigheder. Med forbehold for ændringer. Mamut og Mamut-logoet er registrerede varemærker fra Mamut - et selskab i Visma-gruppen. Alle andre varemærker er registrerede varemærker af respektive firmaer.* 

# <span id="page-3-1"></span><span id="page-3-0"></span>**Ny version**

Mamut lancerer med jævne mellemrum opdateringer af Mamut Business Software. Disse opdateringer kaldes hovedversioner og bliver tilsendt alle brugere med Mamut Serviceaftale, som ikke selv har downloadet dem.

Vi anbefaler vores kunder at opdatere til den seneste hovedversion.

Mellem hovedversionerne sker der periodevise forbedringer af eksisterende funktionalitet. Disse versioner tilgængeliggøres via internettet gennem Service Releases. Det er vigtigt at notere sig, at opdateringer, der er sket som Service Releases, ikke nødvendigvis angår alle brugere, da ændringerne ofte afhænger af brugsmåde samt hvilke funktioner, som er tilgængelige i programmet.

Version 15.1 af Mamut Business Software er nu lanceret. Denne bog omhandler de vigtigste nyheder siden sidste hovedversions Service Release, så du kan gøre dig kendt med dem.

Hvis du ønsker opdaterede udgaver af introduktionsbøgerne, kan du bestille dem hos Mamut.

Dokumentationen kan omtale tjenester og/eller funktioner, som ikke er inkluderet i din løsning. Ønsker du yderligere information om dette, bedes du tage kontakt. Du kan sende email til [info@mamut.dk](mailto:info@mamut.dk) eller ringe på telefon 70 27 71 78 .

Når du installerer en ny version af programmet, vil du også modtage opdateret Hjælp. Du kan få hjælp ved at trykke F1, når du befinder dig i et vindue, og oplysninger om dit nuværende programvindue vil blive vist. Alternativt kan du benytte Online Hjælp, som nu er tilgængelig i selve programmet, og som indeholder de nyeste, opdaterede oplysninger om programmet, som du arbejder i.

På vores hjemmesider kan du søge i artikler, som fortløbende publiceres i vor kundskabsdatabase. Baseret på tilbagemeldinger fra vores kunder publicerer vi svar på spørgsmål, som ofte går igen på Mamut Supportcenter. Du kan søge i vores kundskabsdatabase på [www.mamut.dk/support](http://www.mamut.dk/support).

Du finder en installationsguide som hjælper dig igennem opdateringen på vores hjemmeside [www.mamut.dk/opdater.](http://www.mamut.dk/opdater)

### **Nyt i seneste version**

Dette dokument beskriver nyheder i version 15.1. I hjælp (F1) finder du mere information om, hvad der var nyt i version 12, 12.2, 12.3 og 12.5. Du kan også finde nyhedsdokumentation på vores hjemmesider på <http://www.mamut.dk/opdater>.

## <span id="page-4-1"></span><span id="page-4-0"></span>Om opdatering til ny version

Mamut lancerer med jævne mellemrum gennemgående opdateringer af Mamut Business Software. Disse opdateringer kaldes hovedversioner, og de bliver sendt til alle brugere med Mamut Serviceaftale, som ikke allerede selv har downloadet dem.

Vi anbefaler vores kunder at opdatere til den nyeste hovedversion.

 **Bemærk!** Du bør også sørge for, at din computer/server lever op til de nuværende systemkrav, inden du installerer. Information om disse krav finder du på internettet: [www.mamut.com/dk/system/](http://www.mamut.com/dk/system/) Vær opmærksom på at opdateringen kan tage noget tid.

Imellem de gennemgående opdateringer foretages kontinuerlige forbedringer af den eksisterende funktionalitet. Disse versioner gøres tilgængelige via internettet og Service Releases. Det er vigtigt at være opmærksom på, at opdateringer, som er foretaget i Service Releases, ikke nødvendigvis angår alle brugere, da ændringerne ofte afhænger af brugsmåde samt hvilke funktioner, der er tilgængelige i programmet.

Mamut A/S giver besked, når der er kommet nye versioner af programmet. Det er vigtigt, at du læser det materiale, som følger med opdateringen, inden du installerer den. Du skal også først tage en sikkerhedskopi.

Enkelte versioner kan kun opdateres fra en nyere version af programmet. Hvis du har en ældre version, kan det tænkes, at du skal opdatere en nyere version, før du kan opdatere til den sidste nye. Du kan læse mere om dette herunder.

Når opdateringer er tilgængelige, vil du finde information om opdateringen og opdateringsvejledning på internettet:<http://www.mamut.dk/opdater>

Enkelte brugerdefinerede rapporter kan stoppe med at fungere efter opdatering til ny version.

 **Bemærk!** Mamut Business Software bruger .NET Framework og Windows Installer 4.5. Installation af disse komponenter kan kræve genstart af din computer/server to gange afhængig af din nuværende installation.

### **Søg efter opdateringer**

Når vi anbefaler dig at opdatere til ny version af programmet, eller har foretaget en påkrævet version tilgængelig, modtager du en besked, før du logger ind i programmet. Du kan også finde denne besked i Mamut Business Software ved at gå til **Hjælp - Om - Søg efter opdateringer**. Beskeden vil ikke starte opdateringen, men vil guide dig til downloadområdet, hvor du finder flere oplysninger om den nye version, opdateringsguiden og den aktuelle downloadfil.

### **Opdatering fra DVD**

Normalt vil hovedopdateringer være tilgængelige på DVD. Hvis du ønsker at modtage en DVD med en versionsopdatering, kan du anmode om en sådan ved at udfylde formularen i bunden af hjemmesiden <http://www.mamut.dk/opdater> eller ved at kontakte din salgsmedarbejder. Du kan også opdatere via vore hjemmeside [http://www.mamut.dk](http://www.mamut.dk/) Procedurerne er lidt forskellige afhængigt af, om du har installeret enkeltbruger- eller flerbrugerversion.

 **Tips!** Normalt benyttes den samme DVD til opdatering som ved ny installation.

### **Opdatering i flerbrugermiljø**

Opdateringer i et flerbrugermiljø bør foretages af systemadministrator. Serveren bør først opdateres, efter at der er taget en sikkerhedskopi og alle brugere er logget af. Når serveren er opdateret, vil brugere, som logger sig ind via sine arbejdsstationer, få besked om, at deres version af programmet skal opdateres. Systemadministrator kan i løbet af serveropdateringen vælge at gemme installationsfilerne på server. Brugeren vil da få spørgsmål om, hvorvidt vedkommende vil benytte disse til opdateringen af sin arbejdsstation.

### **Flyt Mamut Business Software og databasen til en anden computer/server**

Det er muligt at flytte programmet og databasen fra, for eksempel, en gammel til en ny computer eller server.

Du kan læse mere om at flytte Mamut Business Software herunder

### **Opdatering af Mamut Online Desktop**

Brugere, som er logget på netbaseret funktionalitet via Mamut Online Desktop, vil få besked om, at systemet opdateres. Indtil opdateringen er fuldført, vil de ikke kunne benytte systemet. Synkroniseringen med Mamut Online Desktop genoptages, når opdateringen er fuldført, og netbaseret funktionalitet bliver da igen tilgængelig.

### **Adgangskontrol**

Systemadministrator - det vil sige brugere med adgangsskabelonerne **Fuld adgang/ Superbruger** eller **Administrator** - er som standard den eneste, der har tilladelse til at opdatere til ny version. Alle andre brugere kan tildeles adgang manuelt via skabelonerne, som findes under **Adgangskontrol** i **Brugeradministration**. Dette skal gøres inden opdatering. Før opdatering systemdatabasen kan fortsætte, skal personen, der opdaterer, verificere hans/hendes adgang ved at indtaste **Brugernavn** og **Adgangskode**.

Der skal altid være mindst en bruger med **Fuld adgang/Superbruger** i systemet.

Bemærk, at alle brugere i et flerbrugermiljø kan opdatere deres klient-/arbejdsstationer, når systemdatabasen er blevet opdateret på serveren.

### **Opdatering af indbygget hjælp**

Hjælpefilerne opdateres automatisk, når du opdaterer til en ny version af programmet.

 **Tips!** Du kan også vælge netbaseret hjælp med den nyeste version af hjælp. Det gør du under **Vis - Indstillinger - Bruger - Andet**.

# <span id="page-7-1"></span><span id="page-7-0"></span>**Nyheder i Mamut Business Software version 15.1**

## <span id="page-7-2"></span>Kontaktopfølgning

### **Opret kontakter og kontaktpersoner i aktivitetsbladet**

Du kan nu oprette nye kontakter og kontaktpersoner direkte i aktivitetsbladet uden at skulle navigere til kontaktopfølgningsregisteret. Det vil gøre det nemt for dig at koble aktiviteter til nyligt oprettede kontakter eller kontaktpersoner.

Du finder funktionaliteten ved at gå til aktivitetsbladet (**Vis** - **Aktivitet** - **Ny aktivitet**) og klikke på knappen **Tilknyt**. Sørg for at **Kontakter** er valgt i rullelisten øverst til venstre, højreklik på en kontakt i listen og vælg **Ny kontakt** eller **Ny kontaktperson**.

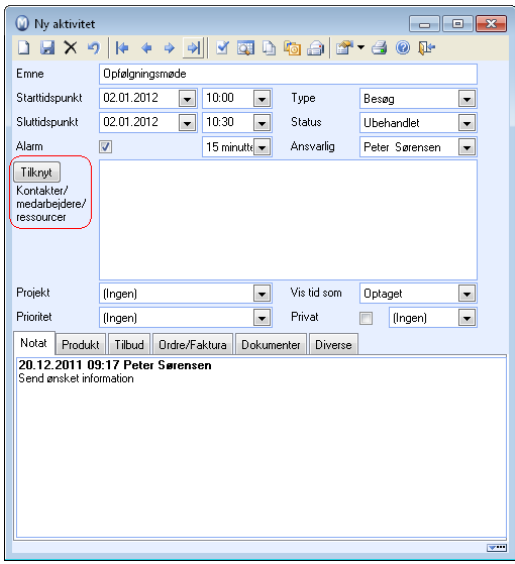

### **Opret et udvalg af kontakter baseret på købte/ikke-indkøbte produkter**

Du kan nu oprette et udvalg, som hjælper dig med at hente en liste af kunder, som har købt eller ikke købt et specifikt produkt eller produktgrupper indenfor en specifik periode. Det giver dig yderligere kontrol over dine kunders indkøbsmønstre. Eksempelvis kan du følge op på bestemte kunder ved at sende dem en e-mail, oprette en aktivitet eller eksportere kontakter.

Du kommer til dette udvalg ved at klikke på **Vis** - **Kontakt** - **Juster værdier for et udvalg af kontakter**. I udvalget, der vises, vælger du **Kontaktudvalg baseret på (Indkøbte/Ikke indkøbte) produkter** og klikker så på **Næste** for at gå videre i guiden og angive de ønskede udvalgskriterier.

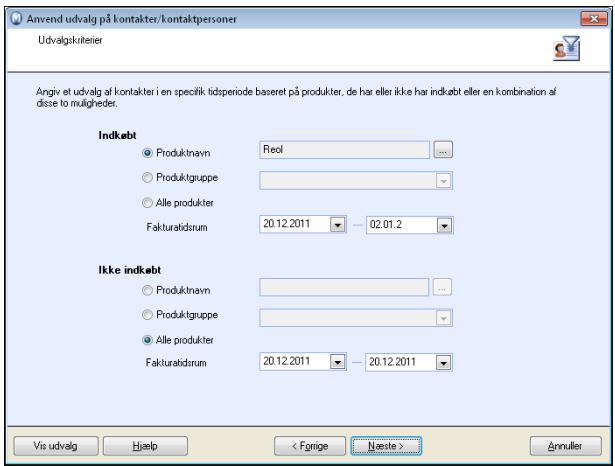

## <span id="page-9-1"></span><span id="page-9-0"></span>Salgsopfølgning

### **Nyt OCR-format tilføjet**

Vi har nu tilføjet et nyt OCR-format for Danmark, som inkluderer Kundenummer + Fakturanummer.

Du kan vælge dette nye format i firmaindstillingerne for Ordre/Faktura ved at klikke på **Vis** - **Indstillinger** - **Firma** - **Indstillinger pr. modul** - **Ordre/Faktura** - fanebladet **Andet**.

### **Gennemse i kundeabonnementsmodulet**

Abonnementsregisteret og kundeabonnementslisten i abonnementsmodulet benytter nu sideveksling. Så snart der er mere end 20 abonnementer, samles disse ikke på en side, men fordeles ud på flere sider. Det øger brugervenligheden i modulet, da tiden, som benyttes til at hente data, minimeres.

Du kan åbne abonnementsmodulet ved at klikke på **Vis - Ordre/faktura - Abonnementsfakturering**. Bemærk at abonnementsfaktureringsmodulet skal aktiveres, inden du kan åbne det. Du aktiverer det i firmaindstillingerne for **Ordre/faktura** ved at klikke på **Virksomheden benytter abonnementsfakturering**.

### <span id="page-9-2"></span>Forbedret produktlinjehåndtering i salgsmodulet

### **Vis delvis sum i bestemte produktlinjer**

 $\Sigma$ = Du kan nu tilføje delsummer på tilbud, salgsordre og kreditnota. Dette kan være nyttigt i ordrer med mange produkter, fordi det gør det muligt for dig at organisere produkterne i grupper og definere delsummer for grupperne. Du angiver en delsum på fanebladet **Produktlinjer** på ordren ved at vælge det sidste produkt, som du vil inkludere i delsummen, og derefter klikke på knappen **Vis delsum** på værktøjslinjen. Alle linjer over inklusiv den markerede linje grupperes så sammen i en delsum (ekskluderet tidligere delsummer), og summen af produktgruppen vises under produktlinjerne.

Delsummer vil desuden vises på alle salgsrapporter (f.eks. fakturaer), som du sender til kunden.

Du sletter en delsum ved at klikke på knappen **Fjern delsum**.

Ønsker du at slette alle delsummer, klikker du pileikonet helt til højre i værktøjlinjen og vælger **Fjern alle delsummer**.

### **Flyt produktlinjer op og ned**

 Du kan nu flytte produktlinjer i salgsordrer, tilbud og kreditnotaer op eller ned. Det gøres ved at bruge de nye knapper **Flyt produktlinje nedad** og **Flyt produktlinje op**, som du finder i værktøjslinjen i fanebladet **Produktlinjer** i ordreregisteret. På den måde kan du

<span id="page-10-0"></span>f.eks. organisere produktlinjer i grupper for at tilføje delsummer med den nye funktion **Vis delsum**.

### **Tilføj, ret og slet produktpakker i en ordre**

I tilbud, ordre og kreditnota har du nu mulighed for at tilføje, ændre og fjerne komponenter i en produktpakke med lageropdatering. Ændringer i produktpakker i ordrer vil ikke påvirke den oprindelige produktpakke i produktregisteret.

Huis du ønsker at tilføje et nyt komponent, markerer du den aktuelle produktpakke eller et komponent i produktpakken og klikker på knappen **Indsæt komponent**. I produktlisten vælger du derefter ønsket komponent, som indsættes på linjen herunder. Du har også mulighed for at ændre antal af et komponent, eller du kan fjerne det helt ved at klikke på **Fjern**. Kombineret med funktionen **Indsæt komponent** kan du på denne måde erstatte komponenter.

Prisen på produktpakken opdateres ved hver ændring, så den reflekterer alle ændringer foretaget på komponentniveau.

Følgende forudsætninger gælder: Produktpakken skal være knyttet til et lager og i fanebladet **Produktpakker** skal indstillingen **Lageropdatering ved salg** være sat til **Opdater komponentene**.

### <span id="page-10-1"></span>Lager

### **Alloker udgifter på Projekter/Afdelinger**

Du kan nu allokere udgifter på en lagerbevægelse til projekter og afdelinger. Dette er specielt nyttigt, hvis du f.eks. arbejder på et projekt og har behov for at tage varer ud af lager uden at oprette en salgsordre. Med denne nye funktionalitet har du dermed mulighed for at udføre en manuel lagerbevægelse og koble bevægelsen og udgifterne til det projekt, du arbejder på. Det indebærer, at den totale udgift for projektet også vil inkludere omkostningerne af benyttede lagervarer.

Forudsætningen for denne funktionalitet er, at dit firma **Omkostningsfører, når varer tages ud af lageret**. Du finder denne indstilling ved at klikke på **Vis** - **Indstillinger** - **Firma** - **Indstillinger pr. modul** - **Produkt** - fanebladet **Prishåndtering**.

### **Opret lagerbevægelser fra produktbladet**

I fanebladet **Lager** i produktregisteret finder du nu en ny rullesliste, som giver dig mulighed for at oprette en **Ny lagerbevægelse** for det aktuelle produkt. I rullelisten finder du desuden alternativerne **Gå til lager**, **Overførsel af varer**, **Sammensæt** og **Adskil**, som er blevet inkluderet i rullelisten for at gøre vinduet mere overskueligt.

### **Opret tilknyttet lagerbevægelse med arvede værdier**

 I lagermodulet kan du nu nemt oprette tilknyttede lagerbevægelser for et produkt. Værdierne fra den oprindelige lagerbevægelsen arves, så du slipper for at tilføje alle værdierne en gang til.

Du får adgang til denne nye funktion ved at klikke på **Vis** - **Lager** - **Lager** - **Lagerbevægelser og reservationer.** Åbn aktuel lagerbevægelse ved at markere den og klikke på **Rediger**. Vinduet **Lagerbevægelse** åbnes, og her klikker du på knappen **Opret tilknyttet lagerbevægelse** for at tilknytte lagerbevægelsen.

## <span id="page-12-1"></span><span id="page-12-0"></span>Regnskab

### **Vis valutasubtotaler i Debitor/Kreditor**

I hovedvinduet i Debitor/Kreditor er det nu muligt at vise underliggende valuta og valutasummer for hver enkelt kunde/leverandør. Delsummerne vises på separate linjer under den aktuelle kunde-/leverandørlinje, og linjerne vil kun være til information; de vil ikke påvirke sorteringen og summerne i vinduet.

Du aktiverer denne indstilling ved at gå til **Vis** - **Regnskab** - **Debitor/Kreditor** og krydse af for **Vis delsummer i valuta på ekstra linjer**.

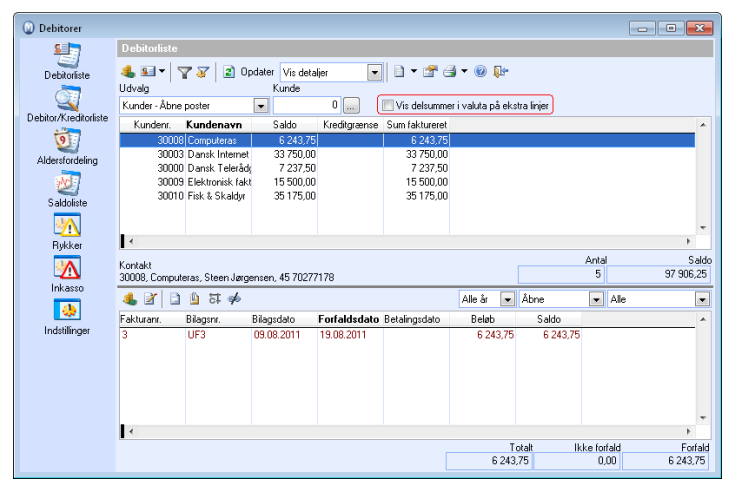

### **Nye brugerindstillinger i fanebladet Regnskab i kontaktregisteret**

Der er nu tilføjet egne brugerindstillinger for fanebladet **Debitor/Kreditor** i kontaktregisteret, hvor du kan angive, hvilke kolonner, der skal vises. På den måde kan du f.eks. vælge at vise valuta og valutasummer i fanebladet. Tidligere var det brugerindstillingerne for selve Debitor/Kreditormodulet, som gjaldt også for dette fanebladet.

Du kommer til brugerindstillingerne ved at klikke på **Vis** - **Kontakt** - **Kontaktopfølgning** fanebladet **Debitor/Kreditor** og klikke på knappen **Brugerindstillinger**.

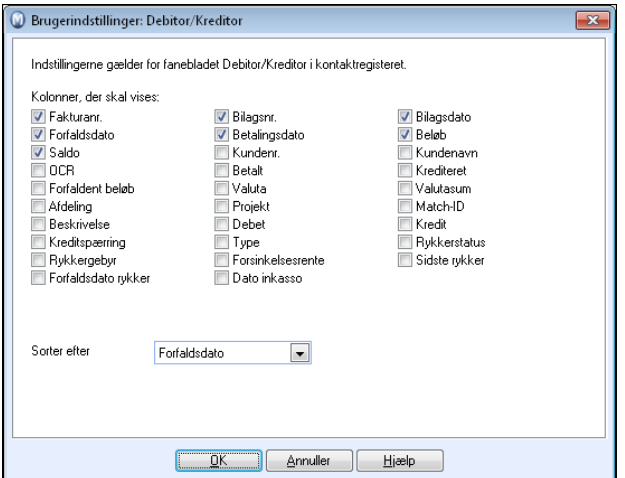

### **Kasserabat**

Vi har tilføjet en ny kolonne i vinduerne til indgående og udgående betalinger, hvor kasserabatten vises og kan justeres. Du kan se forskellen direkte i forfaldsbeløbet på fakturaen og beløbet betalt i både kroner og procent.

Du kan tilføje kasserabat i betalingsbetingelserne ved at klikke på **Vis - Indstillinger - Firma - Standardregister**.

### **Forbedret fejlhåndtering af bilagsskabeloner**

Håndtering af bilag oprettet ved brug af bilagsskabeloner er nu blevet forbedret, så også bilag, der ikke balancerer, vises i kassekladden.

Du kommer til bilagsskabelonerne ved at klikke på **Vis - Regnskab - Bilagsskabeloner**.

## <span id="page-14-1"></span><span id="page-14-0"></span>Hjemmeside

I Mamut Business Software version 15.0 er hjemmesidemodulet blevet forbedret. Hjemmesiden og webshoppen er flyttet til en mere avanceret og moderne platform, Microsoft® Windows Azure®, og webshoppen indeholder mange nye features. Disse udvidede ændringer er foretaget på en brugervenlig måde, der lader dig fortsætte med at benytte hjemmesidemodulet i Mamut Business Software, som du har gjort før.

Ikke desto mindre skal du alligevel opdatere til den nye hjemmesideløsning manuelt, så snart det nye version af Mamut Business Software er blevet installeret. For at gøre opdateringen som enkel som mulig, har vi implementeret en separat opdateringsguide, som fører dig igennem de forskellige trin. Når du har fuldført denne proces og foretaget nogle mindre justeringer i Mamut Business Software, kan du og dine kunder med det sammen benytte den nye hjemmeside og webshop.

Din hjemmeside er tilgængelig under hele denne proces.

### <span id="page-14-2"></span>Hjemmeside

### **Ny platform**

Fra Mamut Business Software version 15 benytter vi Microsoft® Windows Azure® som platform til din hjemmesideløsning. På den måde kan vi give dig en yderst moderne og opdateret platform, der kan følge med alle de mulige, tekniske forbedringer i hjemmesidemarkedet, som forventes i fremtiden.

### **Tæt integration med kundedomæner**

Alle kunder med Active24-domæner har nu deres eget domænenavn integreret i deres webshop. For disse kunder benyttes tilføjelsen "mamutweb.com"-domænet kun på sikre HTTPS-sider, da brugerne på platformen ikke har deres egne SSL-certifikater.

### <span id="page-14-3"></span>Webshop

### **Microsoft SQL Server**

Data i webshoppen benytter nu Microsoft SQL Server. Det giver dig en mere moderne og opdateret løsning til fremtiden.

### **Understøttelse af alle produktgruppeniveauer**

Produkthierarkiet i webshoppen er udvidet fra 2 til 4 produktgrupper. Det betyder, at produkterne i din webshop nu vil reflektere det komplette produkthierarki af dine produkter i Mamut Business Software. Hvis du vil benytte alle produktgruppeniveauer, skal du sørge for, at du har valgt det korrekte nummer i firmaindstillingerne for produkter (fanebladet **Standardværdier**, listen **Antal produktgruppeniveauer**).

### **Sideveksling**

Webshoppen understøtter nu sideveksling. Hver side vil have op til 20 produkter. Hvis din webshop indeholder et stort antal produkter, vil funktionaliteten til sideveksling forbedre brugervenligheden, da den gør det muligt at bladre hurtigt igennem dine produkter.

### **Sortering**

Webshoppen understøtter nu brugerdefineret sortering af produktlisten, både stigende og synkende rækkefølge, for produktnummer, produktnavn og pris. Du vælger type sortering i fanebladet **Produktudvalg** under **Vis** - **Webshop** - **Rediger Hjemmeside** - fanebladet **Indhold**. Her kan du nemt definere sorteringen ved hjælp af overskrifterne på produktlisten. Ønsker du for eksempel at sortere efter pris, klikker du på overskriften i kolonnen **Pris**.

### **Billedhåndtering**

Webshoppen understøtter nu automatisk håndtering af produktbilder. Op til fire forskellige billedestørrelser bruges, afhængig af grundstørrelsen på billedet. Størrelserne er (fra mindst til størst): Miniaturebillede i indkøbskurv, produktlistebillede, produktdetaljebilde og zoombilde.

Du kan tilføje et billede for et produkt blandt andet via fanebladet Webshop i produktbladet. Klik på knappen **Hjemmesideindstillinger for produkt** og tilføj ønsket billede ved at klikke på **Ny** i fanebladet **Standard**.

Se også:

### **Forbedret håndtering af samarbejde med kunder, som har købt varer**

Den nye funktionalitet for ordrestatusfiler er tilføjet. Dine webshop-kunder modtager nu en e-mail, når der er foretaget ændringer i status på deres ordrer. I Mamut Business Software finder du flere indstillinger, hvor du kan definere, hvilke ordrehændelser, der skal medføre automatisk udsendelse af opdateret ordrestatus til kunden.

### **Forbedret MyPage-funktionalitet (kun PartnerWeb)**

Kunder som logger ind i din butik, finder nu "Mypage", hvor de kan gennemse historiske oplysninger og se opdateringer.

### **Mere fleksible shop-teamer**

Butikstemaerne er nu meget mere fleksible, og i den nærmeste fremtid finder du også flere butikstemaer.

## <span id="page-16-1"></span><span id="page-16-0"></span>Systemforbedringer

### **Nyt skrivebordsdesign**

I Mamut Business Software version 15 vil du lægge mærke til, at vi har introduceret et nyt skrivebordsdesign. Dette nye design har vi udviklet for at give skrivebordet et mere moderne og appelerende look; men vigtigst af alt skal det gøre det mere behageligt for brugeren at arbejde med produktet og sigter imod at forbedre brugeroplevelsen.

I de kommende lanceringer vil vi gradvis tilpasse alle områder af Mamut Business Software og Mamut Online Desktop med dette nye design. Dette nye design vil ikke påvirke måden, som du arbejder med produktet, og navigereringen i systemet ændres ikke.

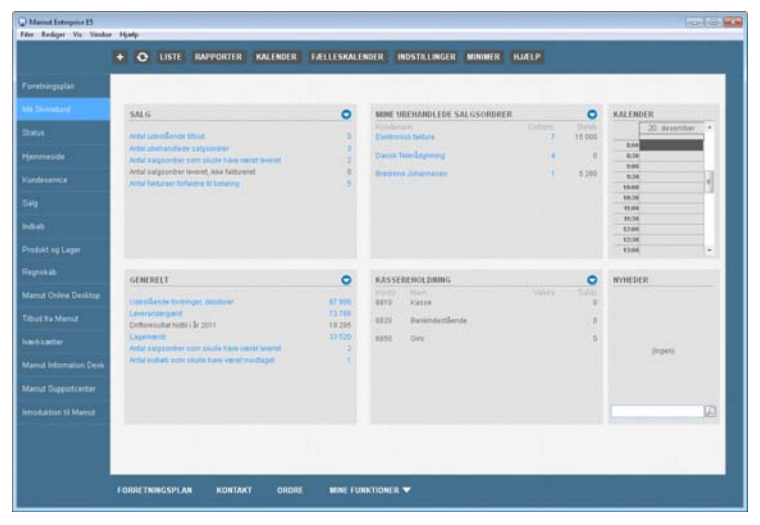

### **Systemkontrol implementeret i installationsguiden**

Under installationen kontrollerer systemet nu, hvorvidt kravene til installationen er opfyldt. Disse er nu synlige. I oversigtsvinduet i guiden er der tilføjet endnu en linje for at vise, hvor mange kontroller, der er gennemført og hvor mange, der mislykkedes eller resulterede i en advarsel. Hvis kravene til installationen af Microsoft® SQL Server® ikke er opfyldt, åbnes et ekstra vindue, som viser, hvilke komponenter der mislykkedes eller gav en advarsel. Du kan så klikke på linket for at finde oplysninger om, hvodan du løser fejlen.

### **Ny fejlhåndtering i Travel CRM**

Fejlhåndteringen i Travel CRM er nu forbedret. Dette er gjort for at brugeren manuelt kan håndtere data, som ikke er blevet synkroniserede. Dette kommer til udtryk i en rapport, som viser alle linjer, der ikke blev synkroniserede ved tilslutning af offline-databasen til hoveddatabasen. Hvis synkroniseringen mislykkes, vil offline-databasen desuden blive readonly, for at forhindre flere dataforskelle mellem offline- og hoveddatabasen.

Du kan åbne Travel CRM via **Filer - Arbejd i offline tilstand**.

# <span id="page-17-1"></span><span id="page-17-0"></span>**Nyheder i Mamut Online Desktop version 4.1**

### **eDokumenter - Importer Svefaktura**

Vi har nu udvidet importfunktionaliteten, så vi nu også understøtter import af filer i Svefaktura-formatet direkte til Mamut Online Desktop.

For at komme i gang med at importere eDokumenter skal du logge dig ind i Mamut Online Desktop som normalt og klikke på **Lister** - **eDokumenter**. Klik dernæst på **Importer fil** i værktøjslinjen og dernæst på **Gennemse** og find frem til ønsket fil. Marker filen og klik på **Åbn**. Klik deretter på **Upload**.

Systemet vil nu kontrollere, om filformatet støttes, og om filen er gyldig. Skulle filen ikke kunne importeres, vil du få besked om det. Hvis filen er gyldig, ser du en dialogboks, når filen er importeret. Klik på **OK** for at lukke denne.

### **Generelle forbedringer**

#### **Kontakt**

#### <span id="page-17-2"></span>**Oprette nye aktiviteter fra kontakt/kontaktperson**

Der er nu tilføjet et nyt panel i kontaktbladet og kontaktpersonbladet i Mamut Online Desktop, hvor du vil kunne se aktiviteter, der er knyttet til den aktuelle kontakt/kontaktperson samt oprette nye aktiviteter for denne. Det gør du på samme måde som i Mamut Business Software. Du kan desuden filtrere aktiviteterne efter status, type, dato og ansvarlig. Dette kan være nyttigt, hvis du har registreret mange aktiviteter på kontakten/kontaktpersonen.

Du opretter og redigerer aktiviteter på samme måde som i aktivitetslisten.

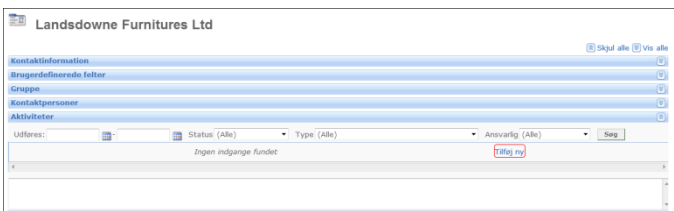

#### <span id="page-18-0"></span>**Opret nye salgsordrer via kontaktbladet**

Det er nu muligt at oprette, redigere og vise salgsordrer for en bestemt kontakt direkte i kontaktbladet. Du opretter en ny ordre ved at klikke på knappen **Salgsordre** i værktøjslinjen, og du finner alle eksisterende salgsordrer for kontakten i panelet **Salgsordre**. Her kan du vise og redigere eksisterende samt oprette nye. Brug rullelisten øverst i panelet til at filtrere salgsordrerne efter status.

### **Timeregistrering**

#### **Forbedret brugeroplevelse og ydelse**

Arbejdssområdet **Timeregistrering** i Mamut Online Desktop er nu blevet betydelig forbedret. Forbedringerne er baseret på tilbagemeldinger fra kunder og er hovedsagelig udført for at øge både stabiliteten og ydelsen for kunder, som arbejder med større databaser.

### <span id="page-18-1"></span>Ny funktionalitet

### **Projektregister**

I det nye **Projektregisteret** i Mamut Online Desktop har du mulighed for at oprette nye projekter samt redigere og slette eksisterende projekter. Du har desuden adgang til en projektliste, hvor du kan filtrere projekterne på samme måde som i andre lister i Mamut Online Desktop. Projektregisteret i Mamut Online Desktop er synkroniseret med projektregisteret i Mamut Business Software, så alle ændringer vises begge steder.

Du opretter og finder eksisterende projekter via arbejdsområdet Kontakt.

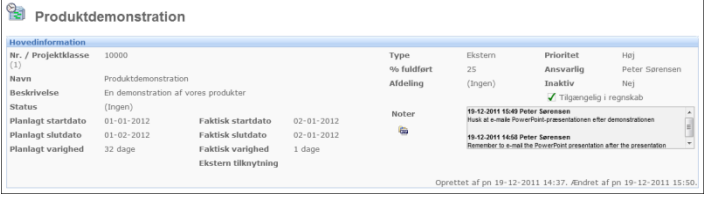

### **eDokumenter - Importer EHF-fakturaer og send fakturaer som Svefaktura**

Når du modtager en EHF-faktura (Elektronisk Handelsformat) fra en leverandør, har du nu mulighed for at **importere EHF-fakturaen** til Mamut Online Desktop ved hjælp af funktionaliteten eDokumenter. Fra eDokumenter-indboksen kan du derefter vælge at bogføre fakturaen i regnskabssystemet ved enten at oprette en ny indkøbsordre, opdatere en eksisterende indkøbsordre eller ved kun at registrere et bilag.

Du får adgang til importfunktionaliteten ved at gå til **Lister** - **eDokumenter** i Mamut Online Desktop.

Desuden understøtter vi nu afsendelse af fakturaer som **Svefaktura** (svensk efakturaformat) via e-mail. Fakturaformatet vælges på kundens kontaktblad i Mamut Business Software eller i Mamut Online Desktop, og faktureringen foregår fra Mamut Business Software.

Alle eDokument-formater er tilgængelige i understøttede eDokumenter-land (Norge, Sverige og Danmark) og kan bruges til international handel.

#### **Arbejd med tilbud online**

Du har nu mulighed for at arbejde med **Tilbud** online via Mamut Online Desktop. Du kan vise eksisterende tilbud, redigere eksisterende tilbud og oprette nye tilbud hvor og når som helst via en webbrowser. Tilbuddene kan desuden udskrives som PDF-filer, så det er muligt for dig at oprette og udskrive tilbud, mens du befinder dig på kontoret til kunden.

Du får adgang til denne nye funktionalitet både fra arbejdsområdet Salg og direkte i kontaktbladet i Mamut Online Desktop.

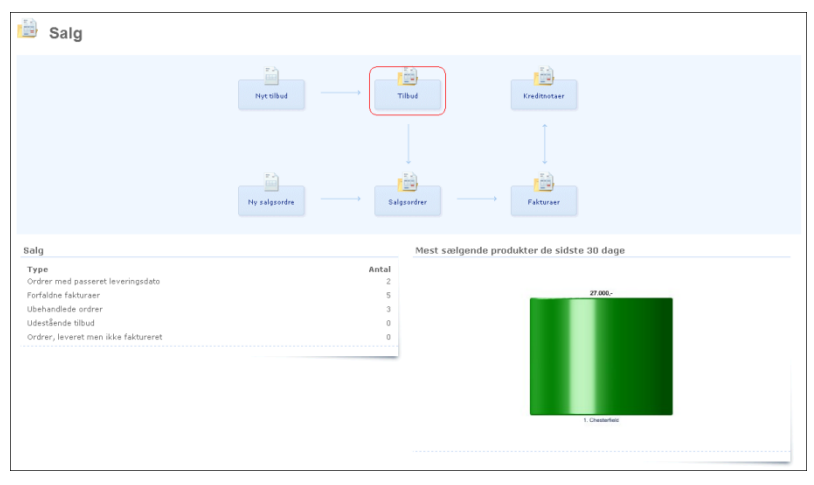

# **Nyheder i Mamut Kasse version 2.0**

### **Mamut Kasse er nu versionsuafhængig**

Fra Mamut Kasse version 2.0 og Mamut Business Software version 15 er Mamut Kasse versionsuafhængig fra Mamut Business Software. Det betyder, at det ikke længere er nødvendigt at opdatere til en ny version af regnskabssystemet ved opdatering til en ny version af Mamut Kasse.

Det nye felt Mamut API, placeret i fanebladet Generelt i vinduet Indstillinger, specificerer, hvilken Mamut Business Software-version du benytter.

### **Flerbruger Mamut Kasse-installation**

Du kan nu have op til 5 kasser sluttet til den samme Mamut Business Software-installation. De forskellige kasseapparater kan administreres i det nye vindue Administrer licensoplysninger, som du kommer til i administrationsvinduet.

For at identificere hvilke kasseapparater der kører dagsopgørelse, kan du nu give hvert enkelt kasseapparat et nummer. Det gør du ved hjælp af den nye rulleliste Kasseapparatnr. som du finder i fanebladet Dagsopgørelse i vinduet Indstillinger.

### **Integration med betalingsterminal**

Mamut Kasse understøtter nu integration med betalingsterminaler. For at benytte denne funktionalitet skal du have en trediepartsintegration til din betalingsterminal. For at få mere at vide om, hvilke betalingsterminaler der understøttes, skal du kontakte din Mamut Kasseleverandør.

### **Afhentning og betaling af ordrer fra Mamut Business Software**

I den nye version af Mamut Kasse kan du hente og betale ubehandlede ordrer fra dit regnskabssystem til dit kassesystem. Så snart ordren er inde i systemet, har du mulighed for at redigere ordren ved at tilføje flere produktlinjer eller tilpasse eksempelvis prisen.

Hvis den ubehandlede ordre ændres i Mamut Business Software efter betalingen i Mamut Kasse, og før du gennemfører dagsopgørelsen, oprettes der en ny ordre, som faktureres under dagsopgørelsen. Ordren i Mamut Business Software forbliver en ubehandlet ordre.

### **Betaling af fakturaer fra Mamut Business Software**

Du kan nu betale faktura fra dit regnskabssystem i dit kassesystem. Bemærk at dette ikke gælder fakturaer oprettet med en udenlandsk valuta.

Desuden er der oprettet to nye rapporter: Betalt faktura, kopi af kvittering og betaling af fakturaer. Ved hjælp af rapporten Betalt faktura, kopi af kvittering kan du generere en kopi af den udskrevne kvittering på fakturaen. Rapporten Betaling af fakturaer giver dig et overblik over alle fakturaer, som er hentet fra Mamut Business Software og betalt i Mamut Kasse.

Bemærk at betalingen ikke bliver behandlet som et Mamut Kasse-salg, men som en pengetransaktion. I Mamut Business Software opdateres det relevante bilag under dagsopgørelsen.

### **Opdateringsprocedure under førstegangsopstart**

Opdateringsproceduren finder nu sted under førstegangsopstarten og ikke under installationen. Desuden oprettes en sikkerhedskopi af dine data, inden processen starter.

### **Forbedret kunde- og produktsøgningsfunktionalitet**

Du kan nu benytte parameteren %, betydning inkluderer, ved søgning på kunde- eller produktnavne i relevante lister. Ved brug af parameteren % vises kun kunde-/produktnavne med det indtastede kriterium i listen.

### **Mulighed for at oprette salg til samlekunder**

Du kan nu oprette salg til kunder, der er definerede som samlekunder i Mamut Business Software.

Microsoft DeLL IVÆKST **M** BIZ dez

Mamut Alliance Partners Mamut (OSE "MANUT") blev dablerti 1994, og er en ledende leverander af administrative softwarelsominger og internetbasered tjenester til som and og mellemstore virksomheder i Europa. Mamut tilbyder

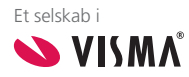

Copyright Mamut. Alle rettigheder. Med forbehold for ændringer. Mamut og Mamut-logoet er registrerede varemærker fra Mamut.<br>Alle andre varemærker er registrerede varemærker af respektive firmaer.